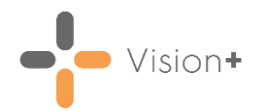

## **Vision+ Forward Dating Explained**

The **Forward Dating** tab within the **Settings** screen provides three different options for forward dating of indicators. These options change the information that displays in the Contract Indicators, Contract Templates and Patient Target lists, the reference date is clearly shown on these screens.

**Note** - For each new QOF/QAIF year **Vision+** automatically reverts **Forward Dating** back to **None** (today's date). Depending on your practice preference you may want to change this per individual user login.

The diagram below explains the settings you may initially require for forward dating:

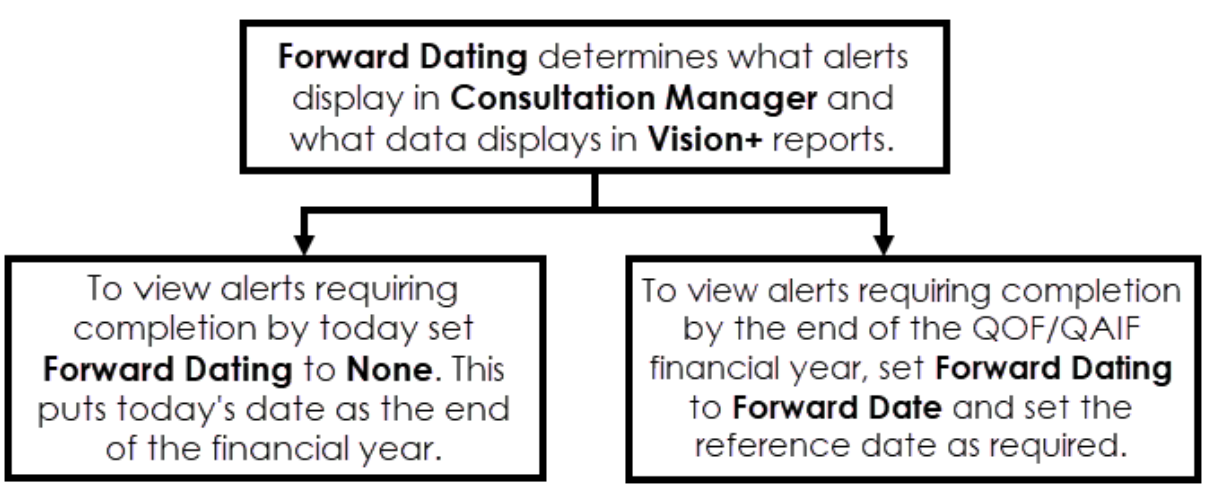

To access the **Vision+ Settings** screen:

1. From the **Windows Notification Area**, right click **Vision+** and select **Settings**:

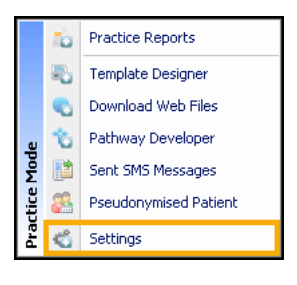

**Note** - To access **Settings**, you must not have a patient open in **Consultation Manager**.

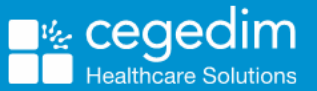

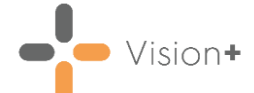

2. The **Settings** screen displays, select **Forward Dating**:

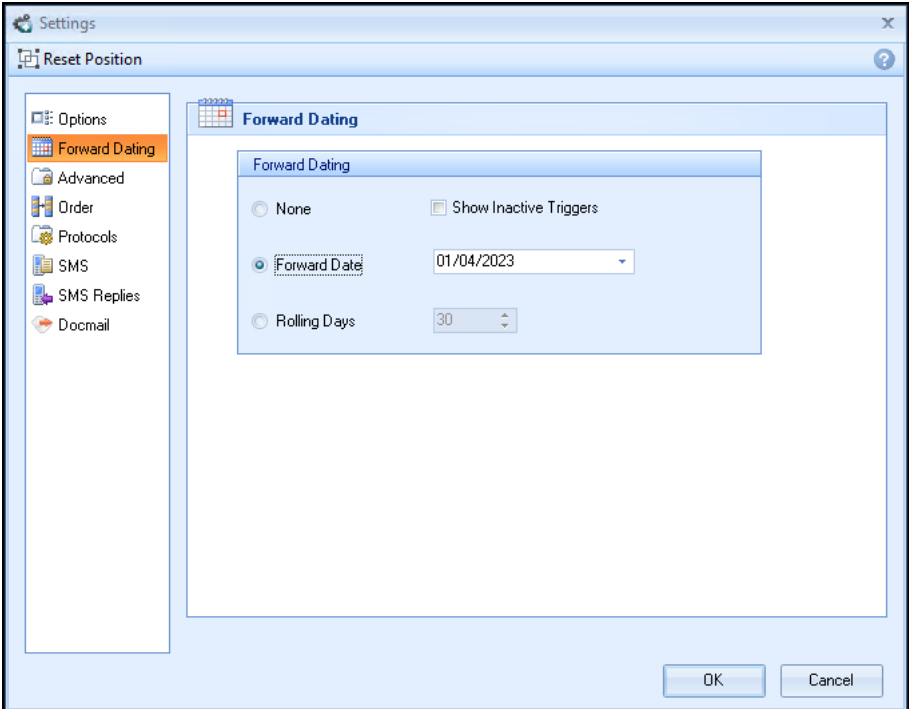

- 3. To change the forward dating, select from the following options:
	- **None** Select to display only those indicators requiring completion as of today's date display.
	- **Forward Date** Select to display those indicators that have already been completed as of today's date, but must be re-recorded before a specified reference date. You can set this date using the date picker or by typing in a date.
	- **Rolling Days** Select to display those indicators that have already been completed as of today's date, but must be re-recorded within a specific number of days ahead. You can set the number of days using **Days**.

**Note** - If you choose **Forward Date** or **Rolling Days**, you can select **Show Inactive Triggers** to display those items that will need recording in the future, but cannot be recorded within the specified time period. Depending on which option you have selected, the indicators display in different colours on the other screens. For more information on the colour-coding of indicators, see [Colour-Coding of Contract Indicators.](https://help.cegedim-healthcare.co.uk/Visionplus/Content/G_Full_Help_Topics/Contract_Templates/Using_Templates/Colour_Coding.htm)

Select **OK** to save.